## **Banner Employee SelfService**

## **Frequently Asked Questions**

- I can't get into my.cofc.edu ... nothing happens! o It is **my.cofc.edu**…no www before it
- If I am unavailable to complete the approval, can someone else do it for me?
	- o Yes…look at the **Proxy** Set‐Up
- I'm not sure what this is all about
	- o Please look at emails from Tom Casey, Director, Human Resources, that were sent on November 30 and December 1
	- o Please read the note to all employees on the front page of my.cofc.edu and view the 9 minute introduction tutorial. After logging into MyCharleston, go to the Help and Training Tab and view any tutorials that apply to you
- I entered some time or leave and then read that I wasn't supposed to do it until the  $17^{th}$ o Select the **Restart** button on the bottom of Timesheet or Leave Report to clear the report
- It doesn't ask me for a strong password
	- o It will …the next time you log in
- I don't want to use a **strong password**!
	- o The Banner System requires a strong password for security reasons
- I don't know how to enter my time or leave
	- o There are **tutorials** available on the help and training page
- When I look at my Timesheet, there is nothing there
	- o **Remember that Non‐Exempt Employees report on hours worked on Timesheets and Exempt Employees record Leave on Leave Reports. Please view the Introduction Tutorial to understand the difference.**
- I don't seem to have the right department or supervisor or employees
	- o Please contact Budgeting and Payroll (3‐5737)
- I'm getting some type of **error** when I try to access Banner
	- o Please contact Help Desk (3‐3375). You are coded incorrectly in Banner, and we need to correct it
- I try to look at my leave record and nothing comes up
	- o The leave channel is temporarily experiencing transitional difficulties, please look in Banner Self‐Service
	- 1. On the self-service channel select Employee  $\rightarrow$  Leave Report

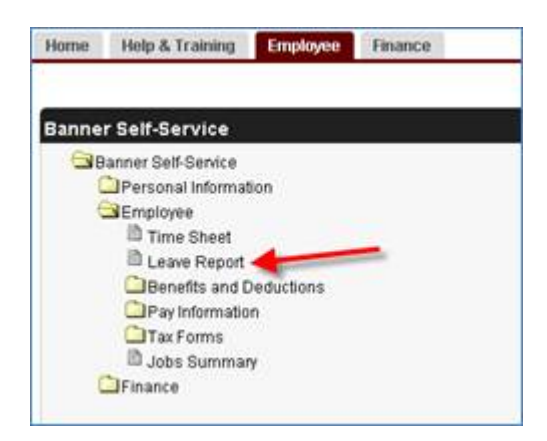

u

2. Toggle "Access my Leave Report" and click the select bottom.

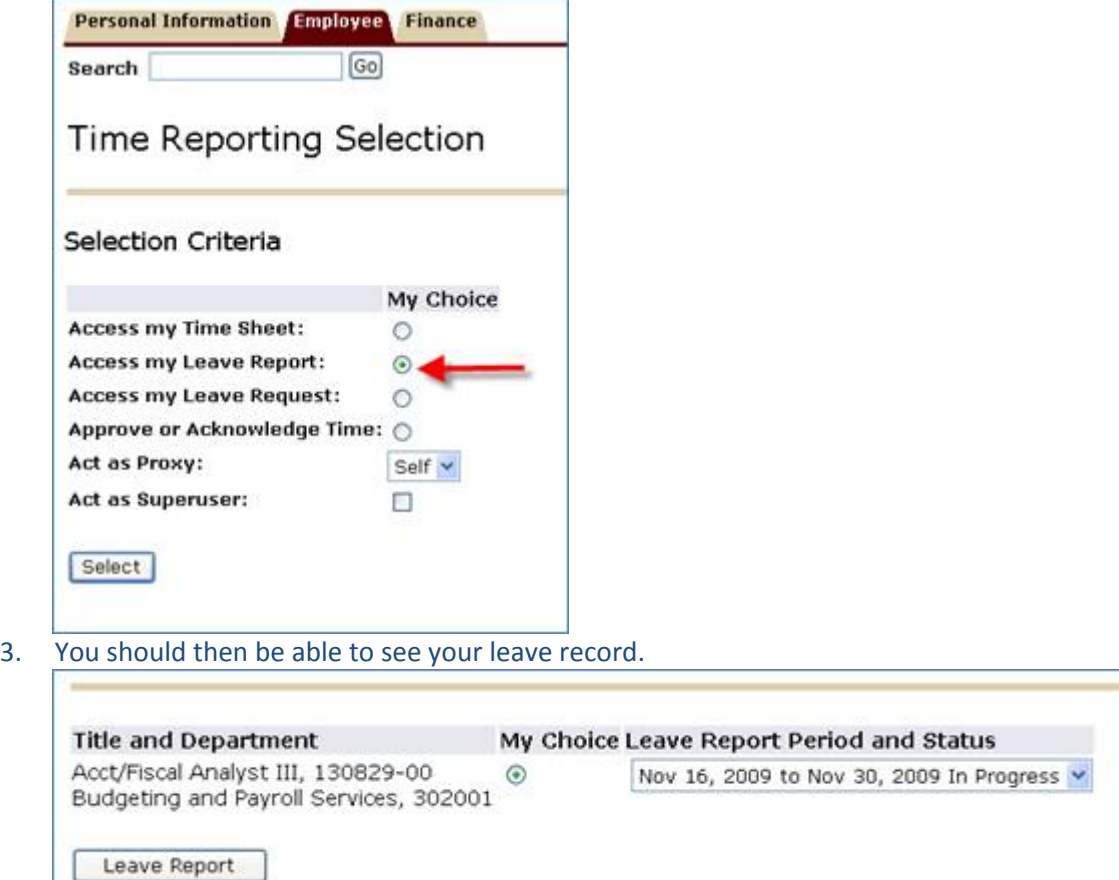